## Portal web Instructivo de resultados

Ingreso de pacientes

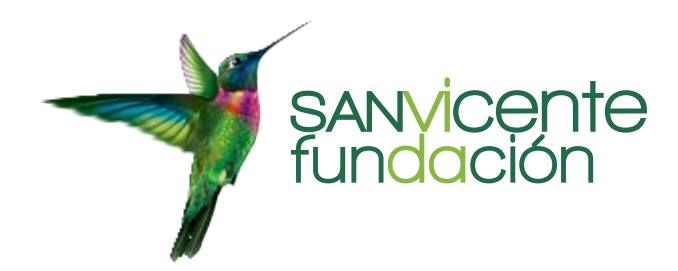

## Portal web PACIENTES

01

02

03

El Portal de Imágenes de San Vicente Fundación tiene como objetivo facilitar al paciente sus imágenes diagnósticas e informes de la especialidad médica correspondiente, las cuales fueron tomadas en los Hospitales de San Vicente Fundación.

Este portal ha evolucionado y gracias a las nuevas actualizaciones, el paciente podrá encontrar todos sus estudios en un mismo lugar, además que los podrá compartir con su médico tratante de forma fácil y segura.

A continuación, encontrará el paso a paso para hacer uso de este servicio:

Los usuarios nuevos, como requisito inicial, deben suministrar información sobre el correo electrónico al personal de admisiones y facturación del hospital al momento de realizar la admisión al servicio de ayudas diagnósticas en donde esté programado. Este correo electrónico es el que será utilizado para activar la cuenta del paciente en el Portal de Imágenes.

Al correo electrónico suministrado será enviado un mensaje de bienvenida, el cual contiene la notificación de la activación de la cuenta al **Portal de Imágenes del Hospital,** usuario y contraseña y el link que lo llevará a la página de **Portal de Imágenes.** Dar clic en el **link https://imagenes.sanvicentefundacion.com/** 

Al llegar a la página inicial, debe ingresar con el usuario y contraseña que le fue suministrado al correo electrónico. El usuario siempre será tipo de documento + el número de identificación y la clave incial será su número de indentificación.

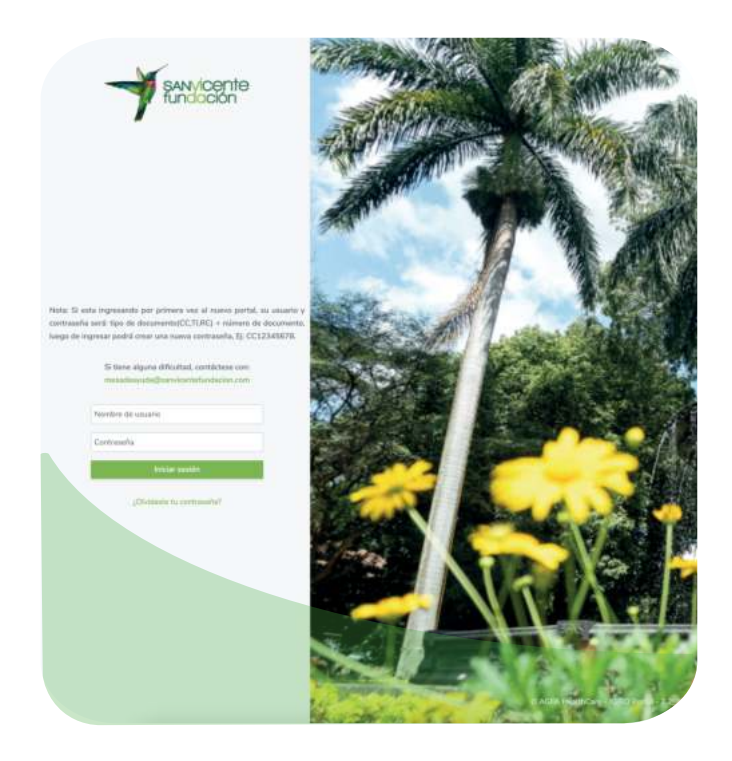

Los usuarios antiguos, es decir, que ya contaban con usuario y contraseña, tras la actualización del portal web, recibieron un correo electrónico donde se les informaba que continuaban con el mismo usuario y que su clave fue restaurada. La clave temporal para todos los usuarios del portal (antiguos y nuevos) será su número de identificación.

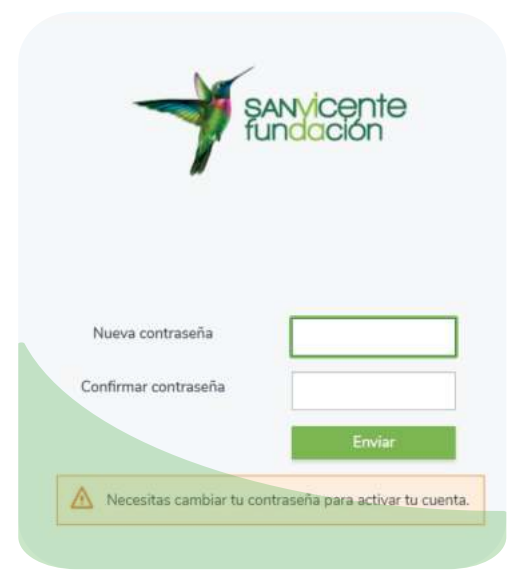

El sistema automáticamente le solicitará cambio de contraseña por seguridad.

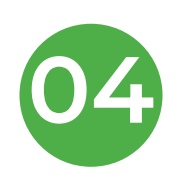

Una vez se haya iniciado sesión correctamente, encontrará una pantalla con información de tratamiento de datos en la Web, la cual le solicitará **Aceptar o No** el ingreso al Portal. Si **Acepta** ingresará a la ingresará a la aplicación para revisar los estudios realizados en el hospital; si **No Acepta**, el sistema se cerrará automáticamente.

Cuando se encuentre en la aplicación, encontrará en la pantalla inicial información de sus exámenes y/o estudios.

En la primera pantalla se verá una serie de pestañas, como la que se marca en rojo, donde se refleja los estudios realizados e información de cada uno de ellos.

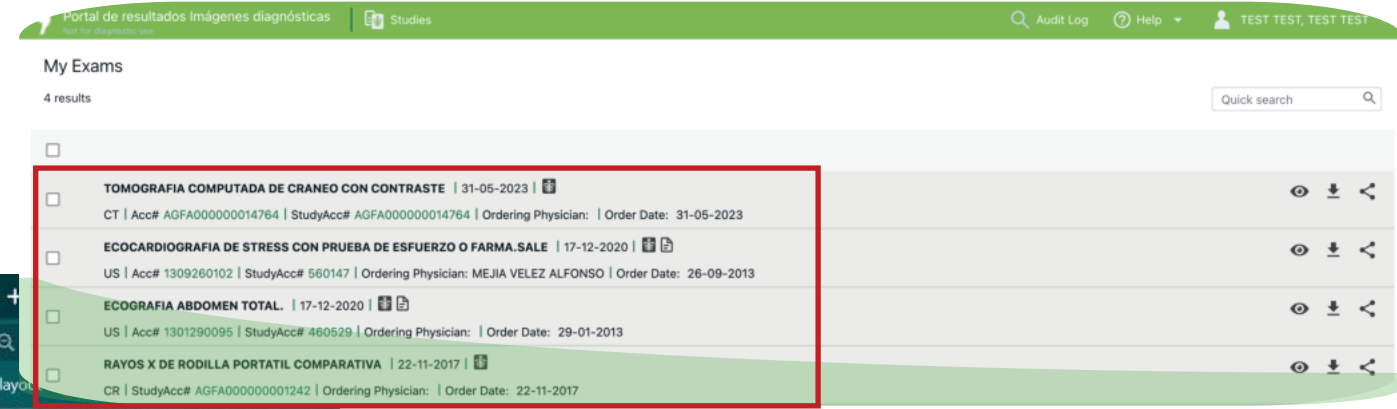

En la parte superior de la pantalla encontrará el nombre y logo del portal (rojo), botón donde puede ver el resumen de sus estudios (verde), una lupa donde puede buscar el histórico de sus estudios (azul), un botón de ayuda donde podrá revisar el manual instructivo (naranja) y un botón donde puede cerrar sesión y actualizar su información (negro).

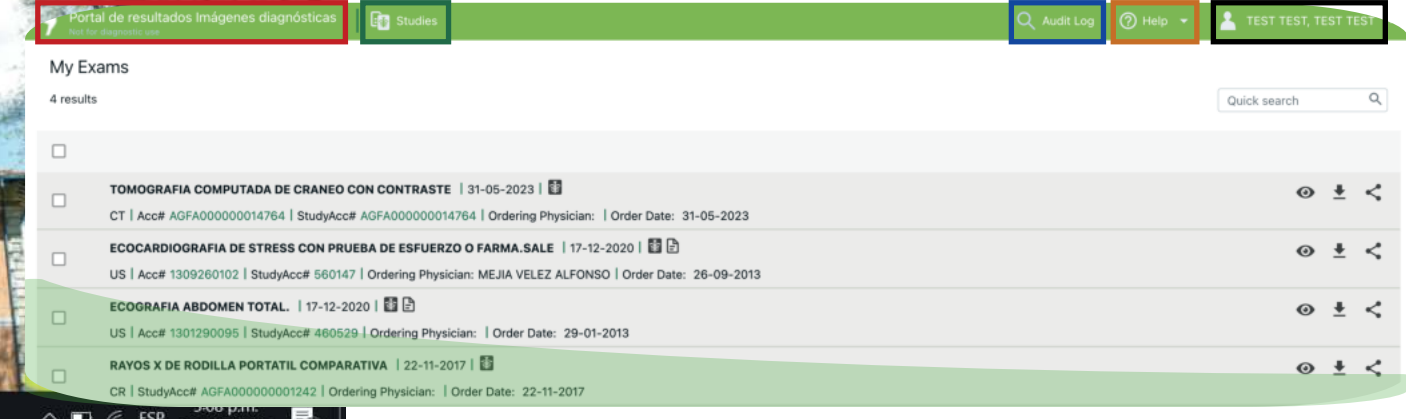

El botón donde se encuentra la información de su perfil, contiene información personal que usted podrá actualizar cuando considere pertinente.

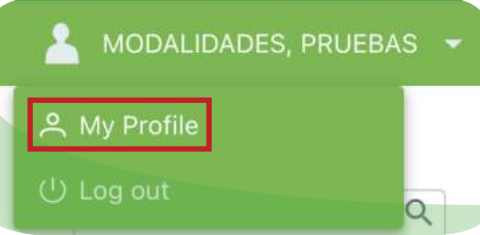

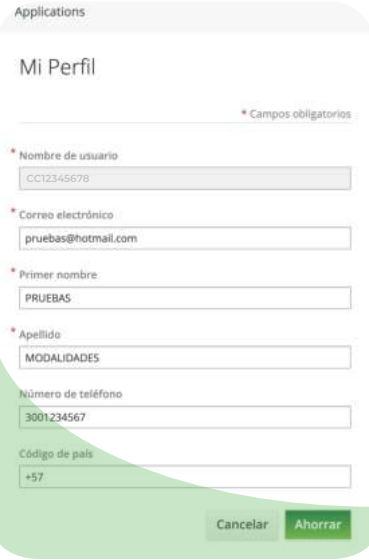

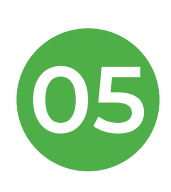

Para la visualización de los estudios o resultados, este nuevo portal trae mayor facilidad y accesibilidad para todos, es por esto que en la columna resumen de sus estudios, debe veificar los íconos **en los cuales indica si su estudio tiene las lectura y** las imágines disponibles. Estos íconos los encontrará al lado de la fecha de la realización del estudio.

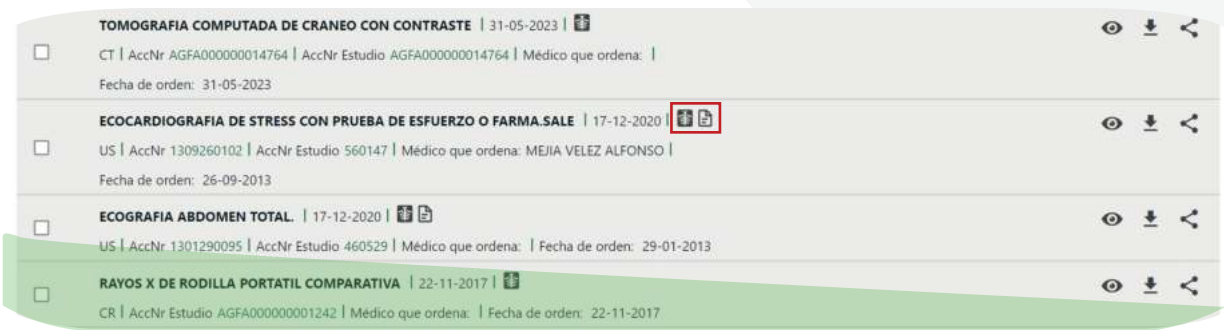

Cuando solo aparece el ícono su informe radiológico

aún no se encuentra listo y/o firmado por el médico radiólogo y solo podrá visualizar las imágenes diagnósticas.

Sus imágenes diagnósticas y resultados siempre estarán

disponibles, siempre y cuendo pueda visualizar lo siguiente:

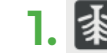

- 1.  $\frac{1}{3}$  Imágenes disponibles para ser visualizados.
- 
- 2. **P** Resultados disponibles para ser visualizados.

El portal le permite **visualizar** sus imágenes y resultados, **descargarlos** y **compartirlos** con el médico externo a San Vicente Fundación que ordenó los exámenes o es su médico tratante. Los íconos que permiten esto se visualizarán así:

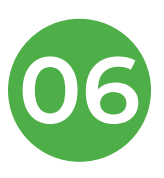

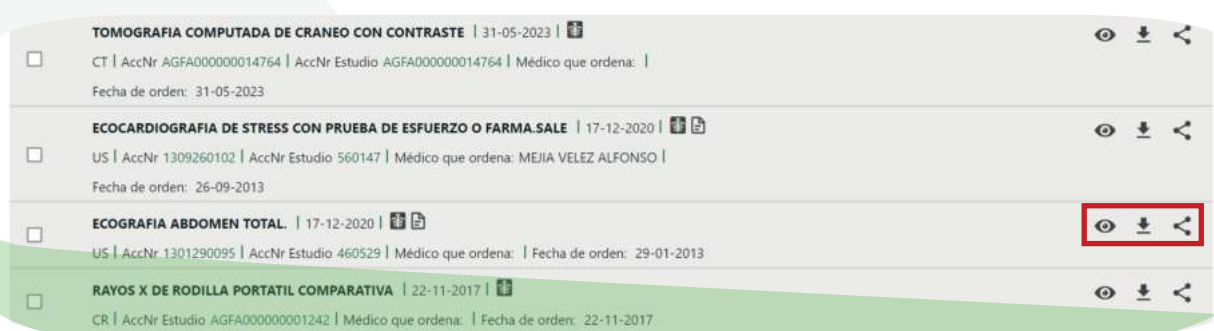

Para visualizar sus resultados e imágenes cuando se encuentren listos y cargados en el Portal Web de resultados, solo debe darle en el ícono que se ejemplifica a continuación:

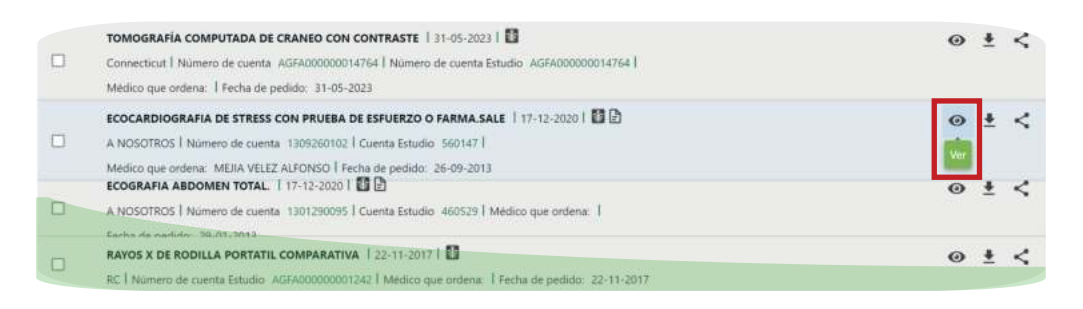

Al darle en el ícono "ver" le abrirá otra pestaña donde

podrá visualizar las imágenes y podrá ver así:

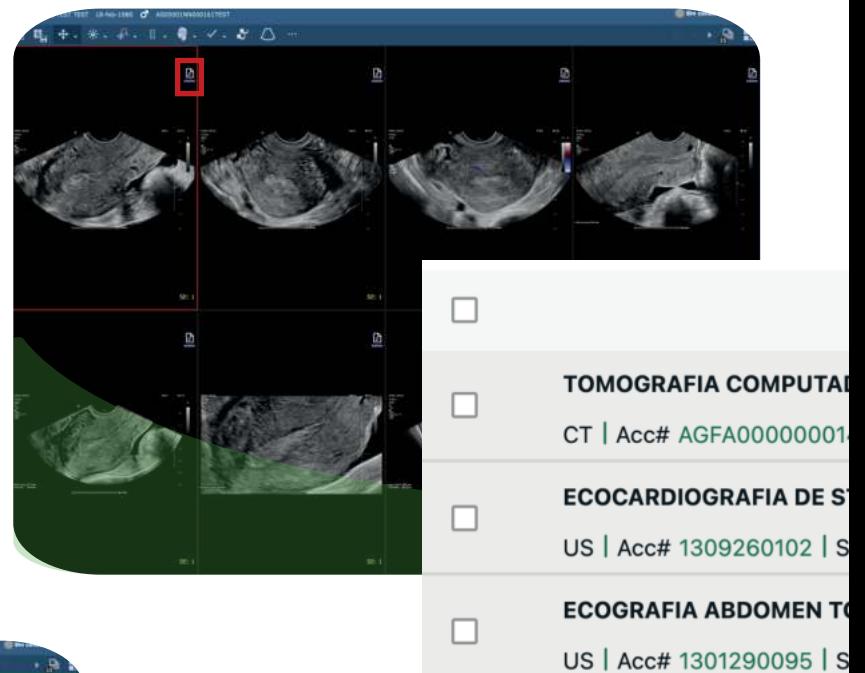

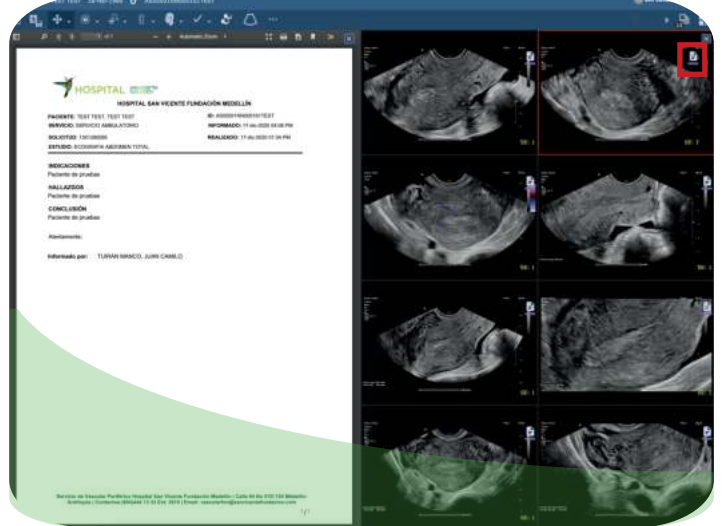

**RAYOS X DE RODILLA PO** Para visualiza $\Box$ Reflamed  $\Box$ resultado diagnóstica, debe darle en el ícono "documento" señalado en rojo en la imagen anterior y se visualizará así:

Debe tener en cuenta que el portal siempre estará abierto en otra pestaña y al revisar sus resultados e imágenes se encontrará

navegando en una pestaña totalmente diferente, si desea volver al portal simplemente debe ir a la pestaña anterior.

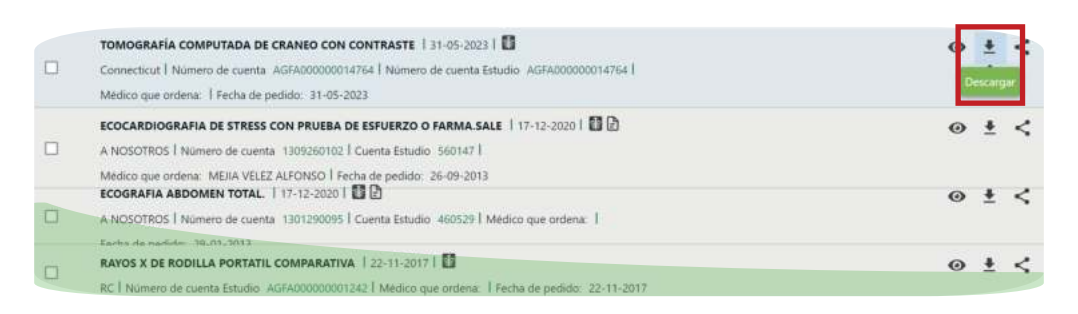

Para descargar sus resultados e imágenes cuando se encuentren

listos y cargados en el Portal Web de resultados, solo deberá darle en el ícono que se ejemplificó en la imágen anterior.

Al darle clic en el botón de descarga podrá elegir si descarga las imágenes o el resultado, al darle clic en "descargar imágenes" le descargará una carpeta

comprimida con sus imágenes diagnósticas, debe darle clic derecho "descomprimir" para validar sus imágenes y al darle clic en "descargar resultados" se descargará un PDF con su lectura, firmado por el médico radiólogo.

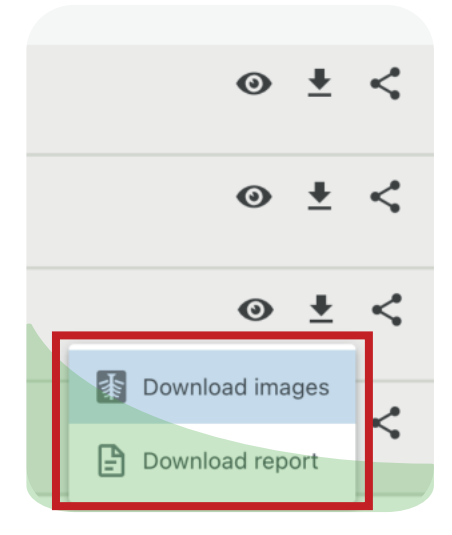

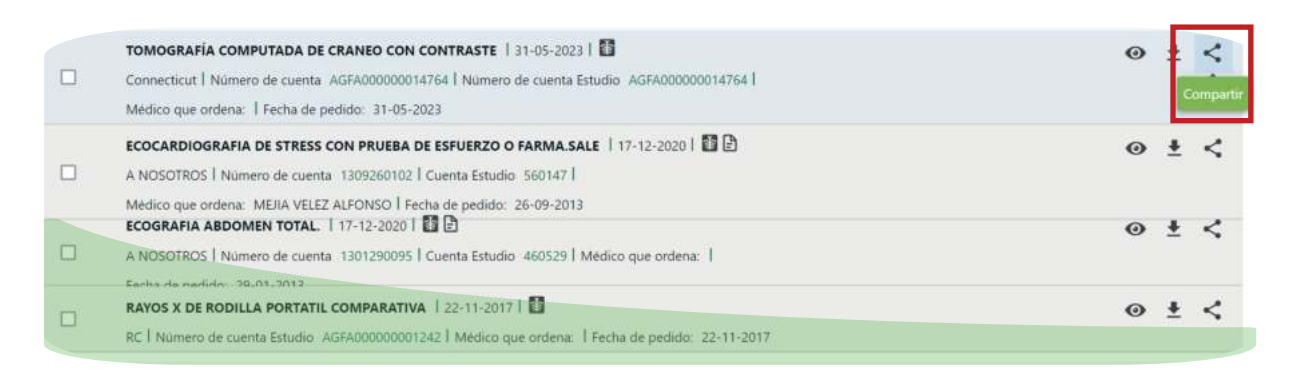

Para compartir sus resultados e imágenes cuando se encuentren listos y cargados en el Portal Web de resultados, solo deberá darle en el

ícono que se ejemplificó en la imágen anterior, así los médicos externos que llevan su caso tendrán un acceso rápido y seguro a sus imágenes y resultados realizados en San Vicente Fundación.

Al darle en la opción "compartir", le abrirá una pestaña emergente donde debe diligenciar la dirección de correo electrónico del médico o personal de la salud que desea compartir sus imágenes y resultados, tenga en cuenta que al compartir con un tercero San Vicente

Fundación no asume ninguna responsabilidad en caso de que la información sea utilizada para otros fines, es por esto que debe estar muy seguro del correo electrónico del médico o personal salud que usted decide compartir.

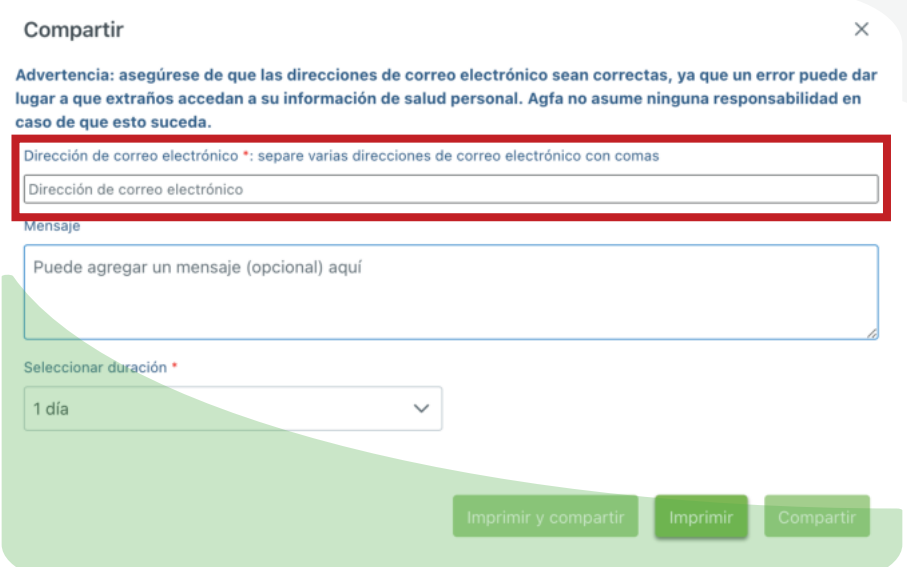

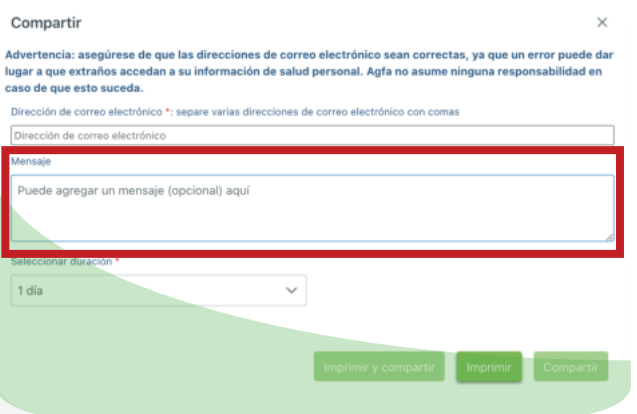

Para mayor seguridad, usted podrá elegir la duración en la que su médico o personal salud puede acceder a sus imágenes y resultados.

Así mismo, encontrará la opción de agregar un mensaje que le llegará al correo electrónico del médico o

personal salud que usted compartió junto a sus imágenes y resultados.

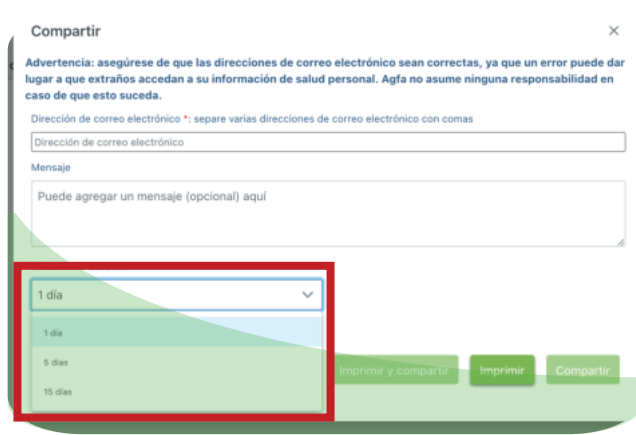

Al finalizar el proceso anterior usted tiene la opción de "imprimir" si solo desea imprimir sus resultados, "compartir" si solo desea compartir con un tercero y "compartir e imprimir" si desea hacer las dos opciones juntas.

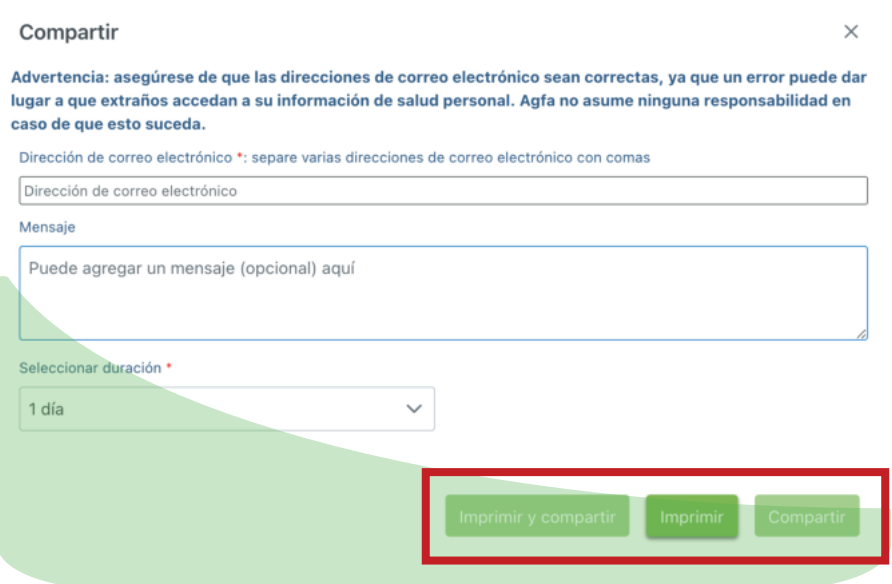

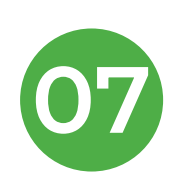

Para salir del Portal Web de Resultados, debe ubicar en la parte superir derecha de la pantalla su nombre y darle clic, al realizar esta acción se despliegan dos opciones y a continuación dar clic en **"cerrar sesión"**.

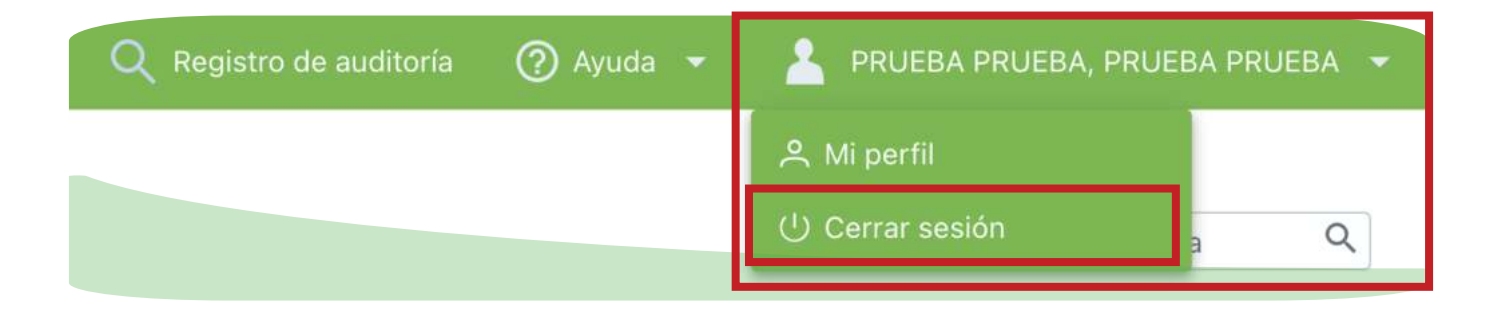

Tenga en cuenta que luego de 10 minuntos de

inactividad la sesión se cerrará automáticamente.

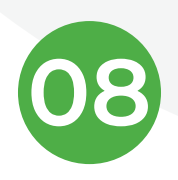

Para recuperar su contraseña siga estos sencillos pasos:

En la página de inicio del Portal de Imágenes, en la sección de inicio de sesión,

dé clic en el enlace "olvidé mi contraseña" y se abrirá la página de recuperación de contraseña.

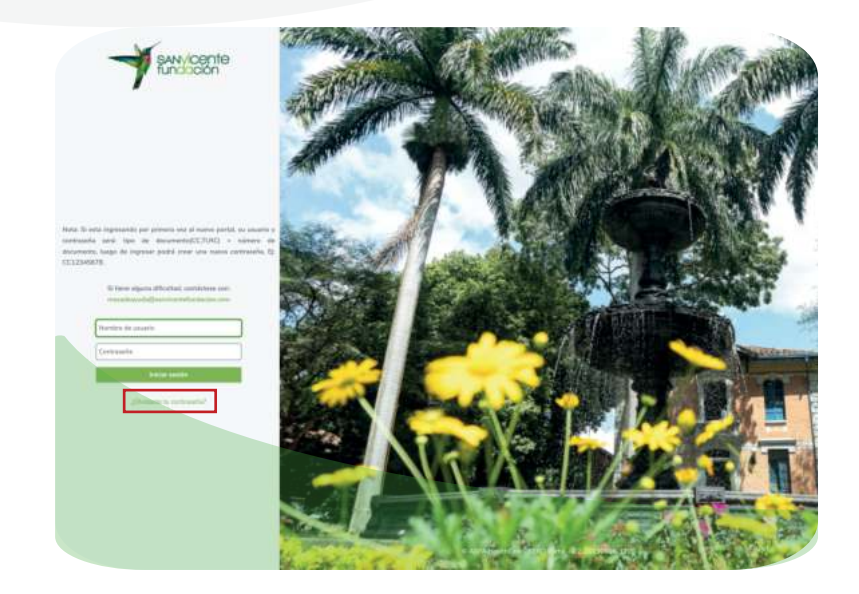

Al abrir la pestaña de recuperación de contraseña usted deberá ingresar su usuario (CC12345678), que será su número de cédula y debe anteponer el tipo de documento (CC, TI, RC), luego de darle enviar inmediatamente le  $\bullet$ llegará un correo electrónico con los pasos a seguir para asignar una nueva

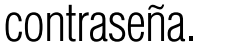

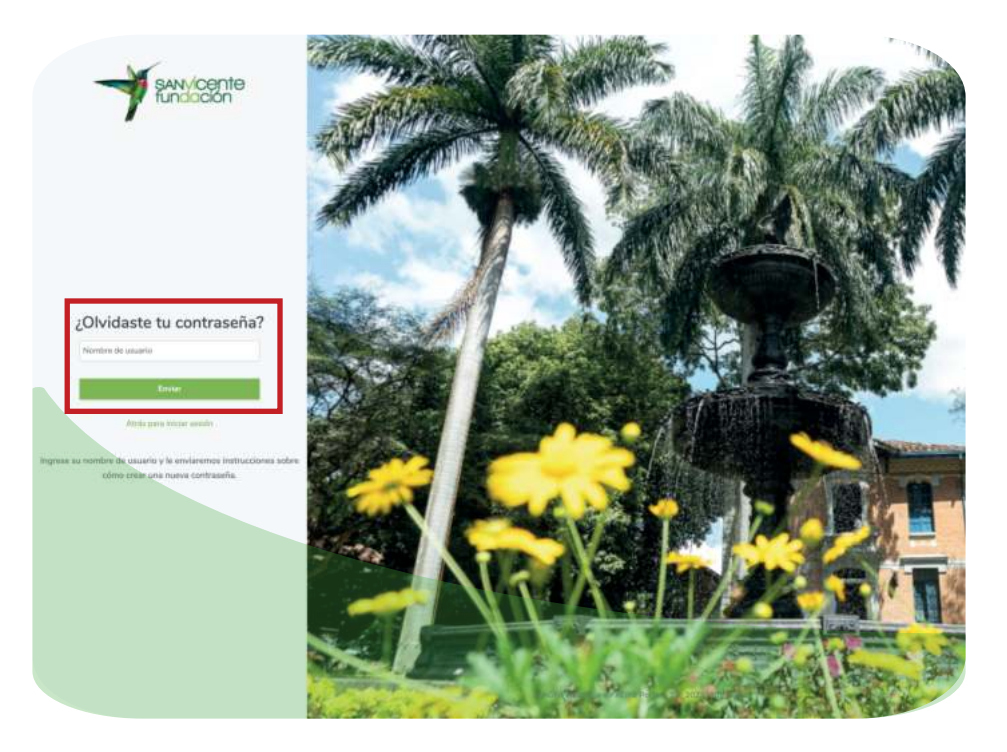

Debe acceder al correo electrónico que registró para la creación de su usuario

en el Portal de Imágenes y encontrará los pasos a seguir para asignar su contraseña y recuperar su cuenta.

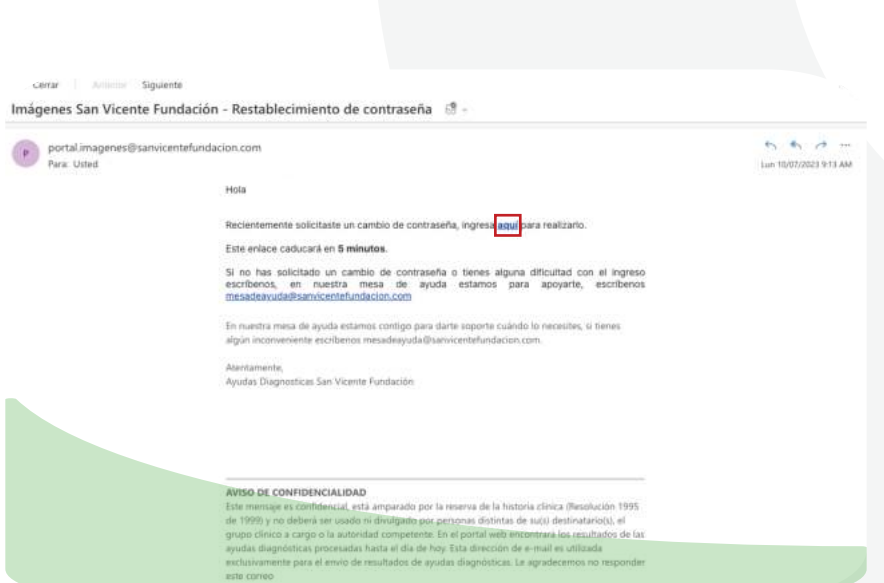

Una vez siga los pasos enviado a su correo electrónico, se abrirá una pestaña

donde usted debe crear una nueva contraseña para reactivar su cuenta y poder  $\bullet$ acceder a sus imágenes y resultados.

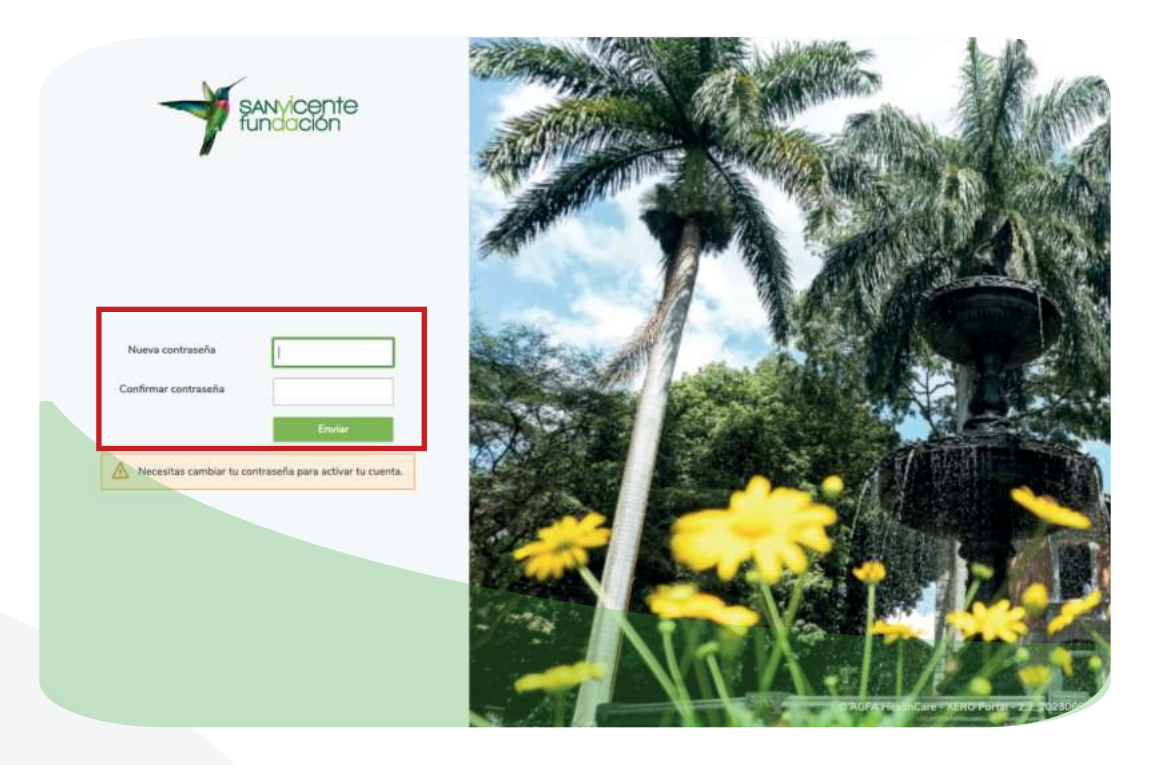

En los campos "nueva contraseña" y "confirmar contraseña", ingrese la contraseña que desea confirgurar para acceder al Portal Web de Resultados.

Dé clic en "enviar" y así su

contraseña se cambiará correctamente.

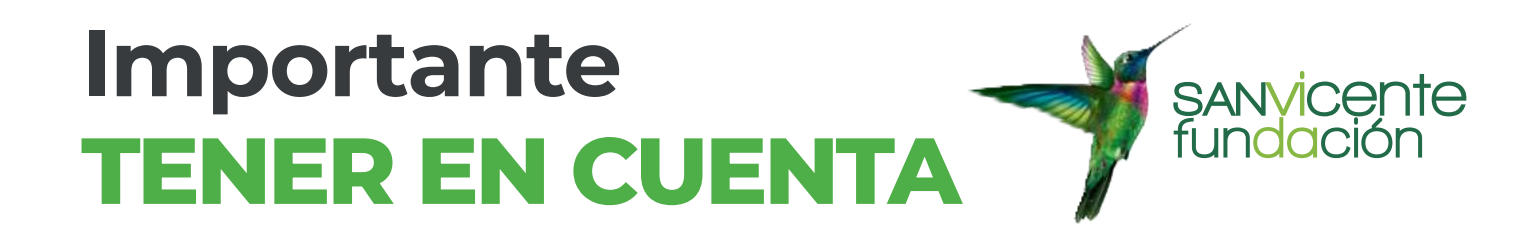

Si usted se realizó estudios antes del 15 de febrero de 2021, estos estudios no se podrán visualizar en el Portal de Imágenes ya que la

aplicación solo empezará a guardar estudios realizados después de esta fecha.

Revisar en su cuenta de correo electrónico en la sección "recibidos" la notificación de la creación de cuenta en el Portal de Imágenes de San Vicente Fundación, ver ejemplo al final; la cual se envía una vez usted tenga una admisión en los Hospitales y/o Servicios de Salud. En caso

de no encontrar el mensaje, debe escribir al correo mesadeayuda@sanvicentefundacion.com con su nombre completo, número de identificación y el correo electrónico que usará para activar la cuenta en el Portal de Resultados.

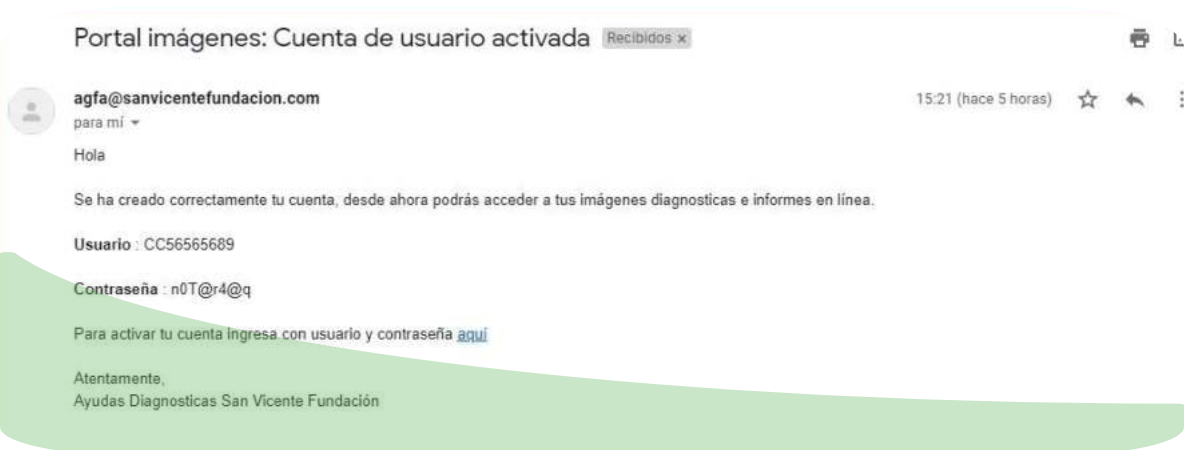

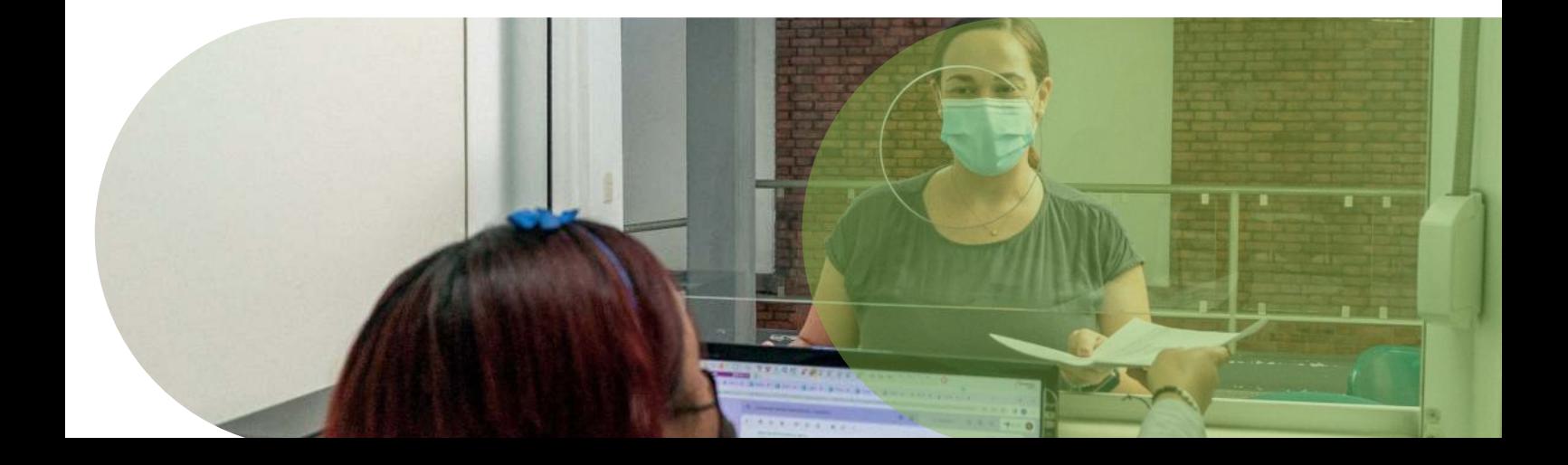